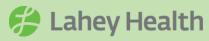

## This topic will cover the following: Accessing Colleague Connection Remotely.

- 1 To access Colleague Connection, as well as any Lahey web based application, you need to access through Citrix.
- 2 Open any browser
- 3 In the top URL search bar, enter **connect.lahey.org**.

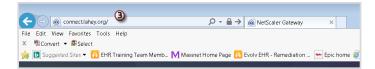

4 Use your Lahey Credentials (MassNet, WinNet, LHBS, and NIC) to login. NOTE: If you are asked to download a Citrix version, downloading the 'light version' will suffice.

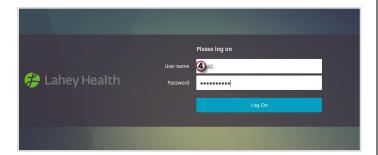

- 5 Depending on your job title, a number of icons will appear. Find the Internet Explorer Icon labeled Colleague Connection-Lahey Learning and click on it.
  - Note: You would follow this same process to access other work domains. If you selected WinNet or MassNet, you could just as well connect to Colleague Connection from there.

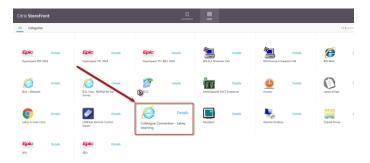

\*\*Depending on your personal security access, you may need to grant permission for Citrix to work on your personal device. <u>See this Citrix Tip Sheet</u> for further information if needed. 6 The Colleague Connection login page will open. Just login with your Lahey credentials.

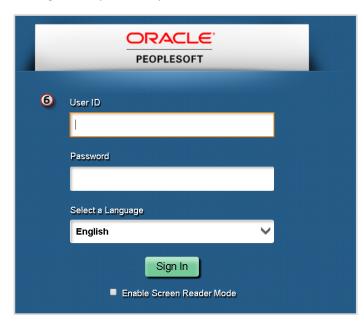

You have successfully completed the steps to access Colleague Connection remotely.